# **HUGマイページ ご利用の手引き**

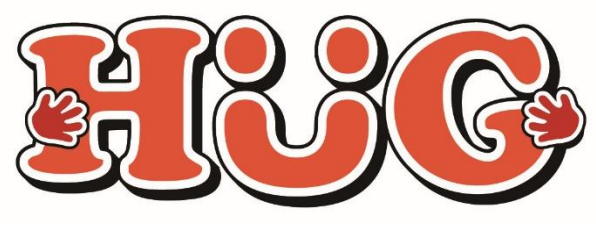

令和元年月12月18日改定版

## **マイページでできること**

- **その日の活動内容をスマホでチェック**
- **遠方のご家族も活動内容を見れます**
- **スマホ等から利用日の確認ができます**
- **蓄積された記録から成長過程を振り返ること ができます**

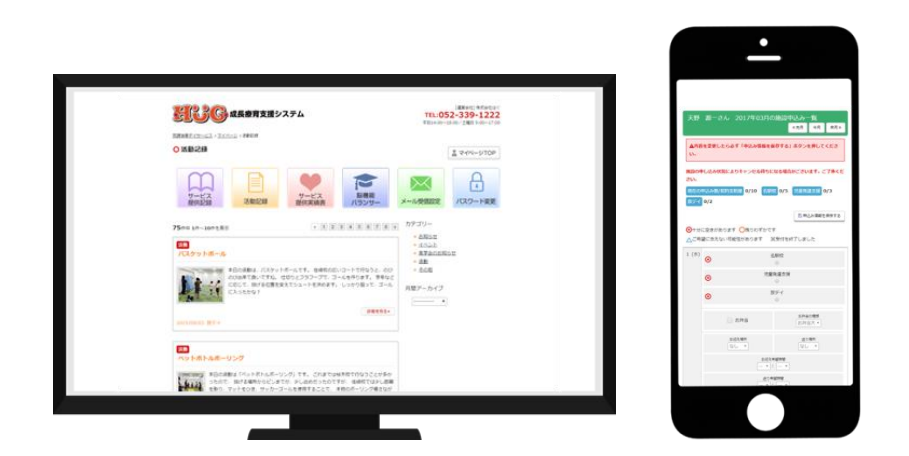

## **マイページはPC・スマホ等でご覧いただけます**

## **マイページを開く**

### **① HUGマイページURLまたはQRコードから HUGマイページを開く**

**▼HUGマイページURL**

https://www.hug-shinei.link/hug/login/

**▼HUGマイページQRコード**

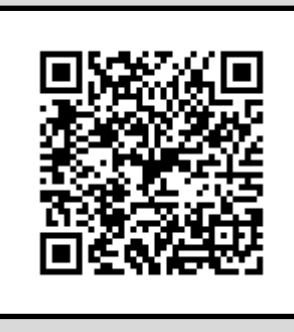

**② HUGマイページログイン画面からログイン**

#### **▼HUGマイページログイン画面**

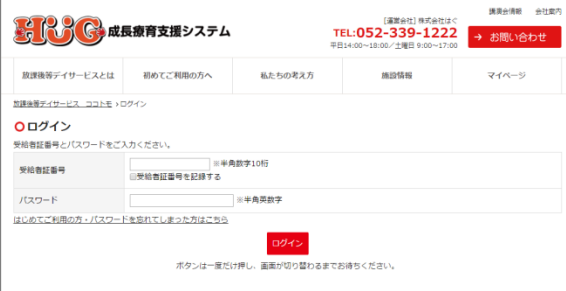

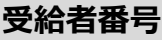

**(受給者証をご確認ください)**

**初期パスワード**

**shinei**

### **③HUGマイページをホーム画面に登録する**

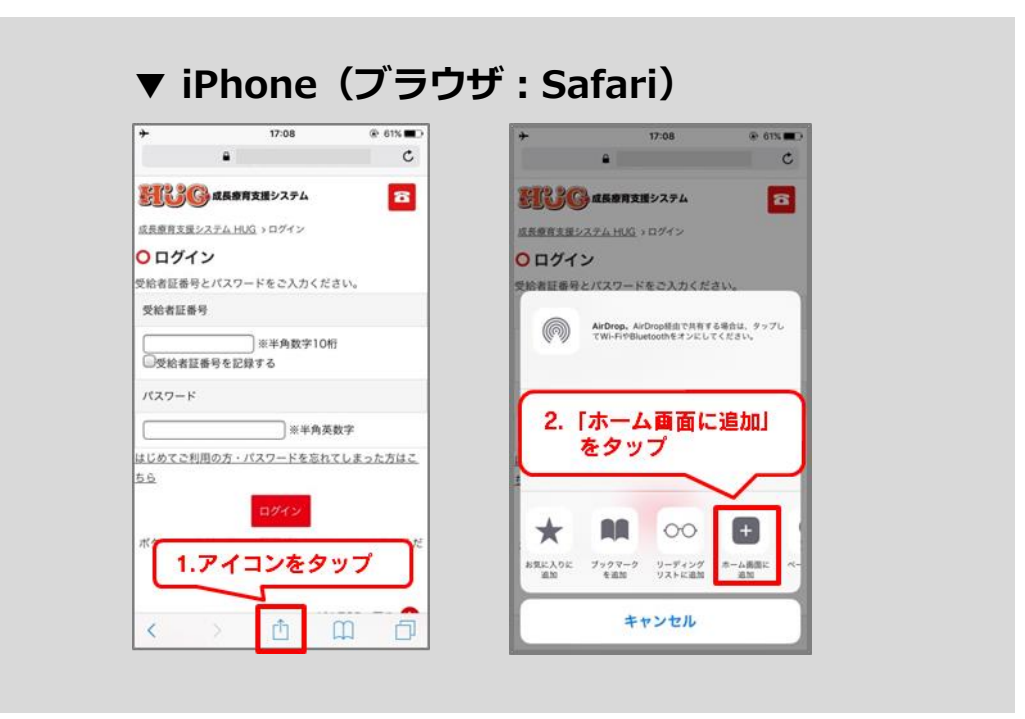

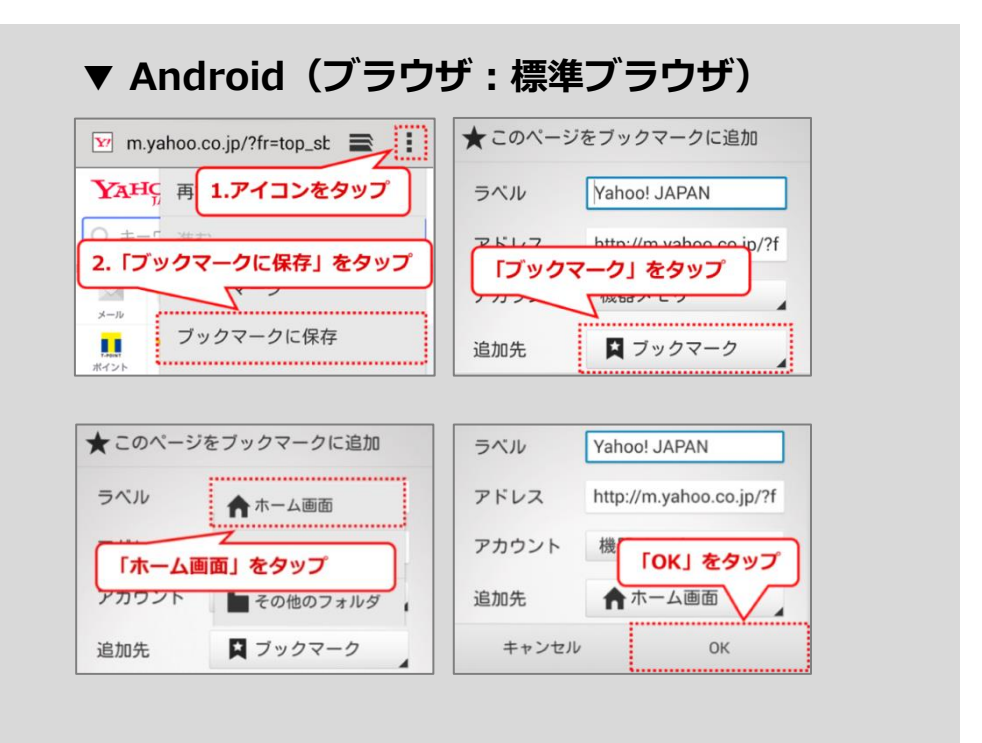

### **④パスワードを設定する**

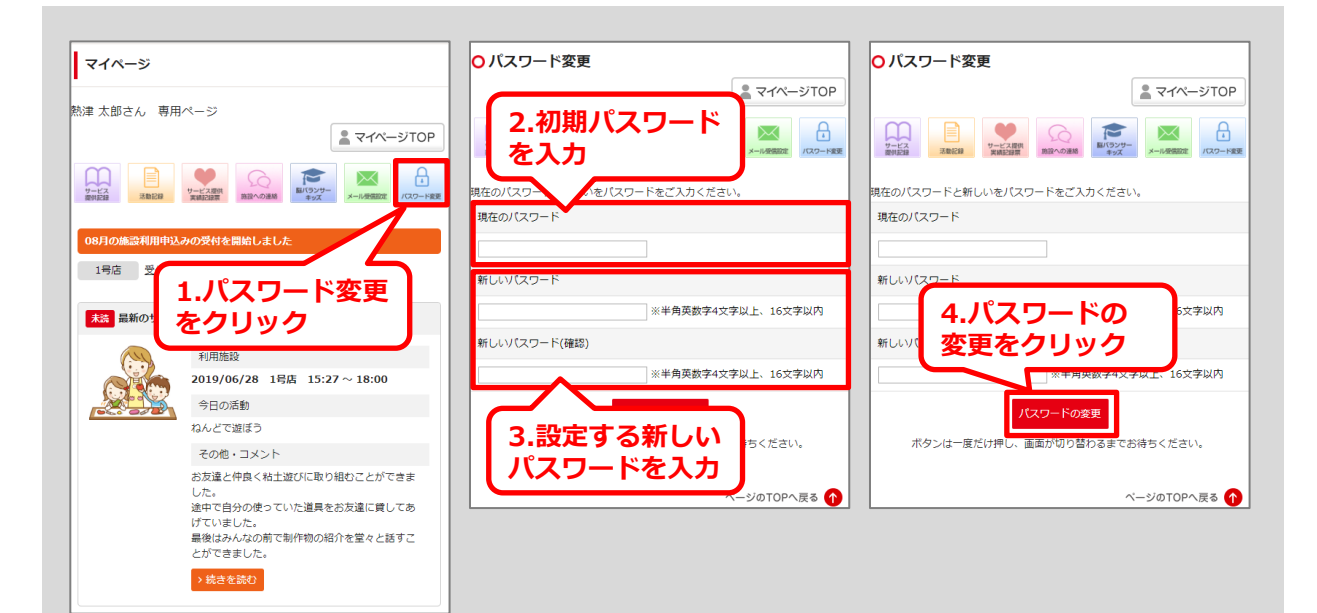

▲ メールアドレスの登録がされておりません。 登録されていない場合、パスワードを忘れてしまった際にパスワードの再発行ができません。 メールアドレスの登録はこちら

※このようなメッセージが表示されている場合は「メールアドレスの登録はこちら」をクリックし、 メールアドレスのご登録をお願い致します。

### **※設定した新しいパスワードは必ず控えてください**

**受給者番号**

**(受給者証をご確認ください)**

**新しいパスワード**

※パスワードを誤って設定してしまった場合や、 パスワードが分からなくなった場合は施設で再設定を行います。 施設までご連絡ください。

**マイページのご案内**

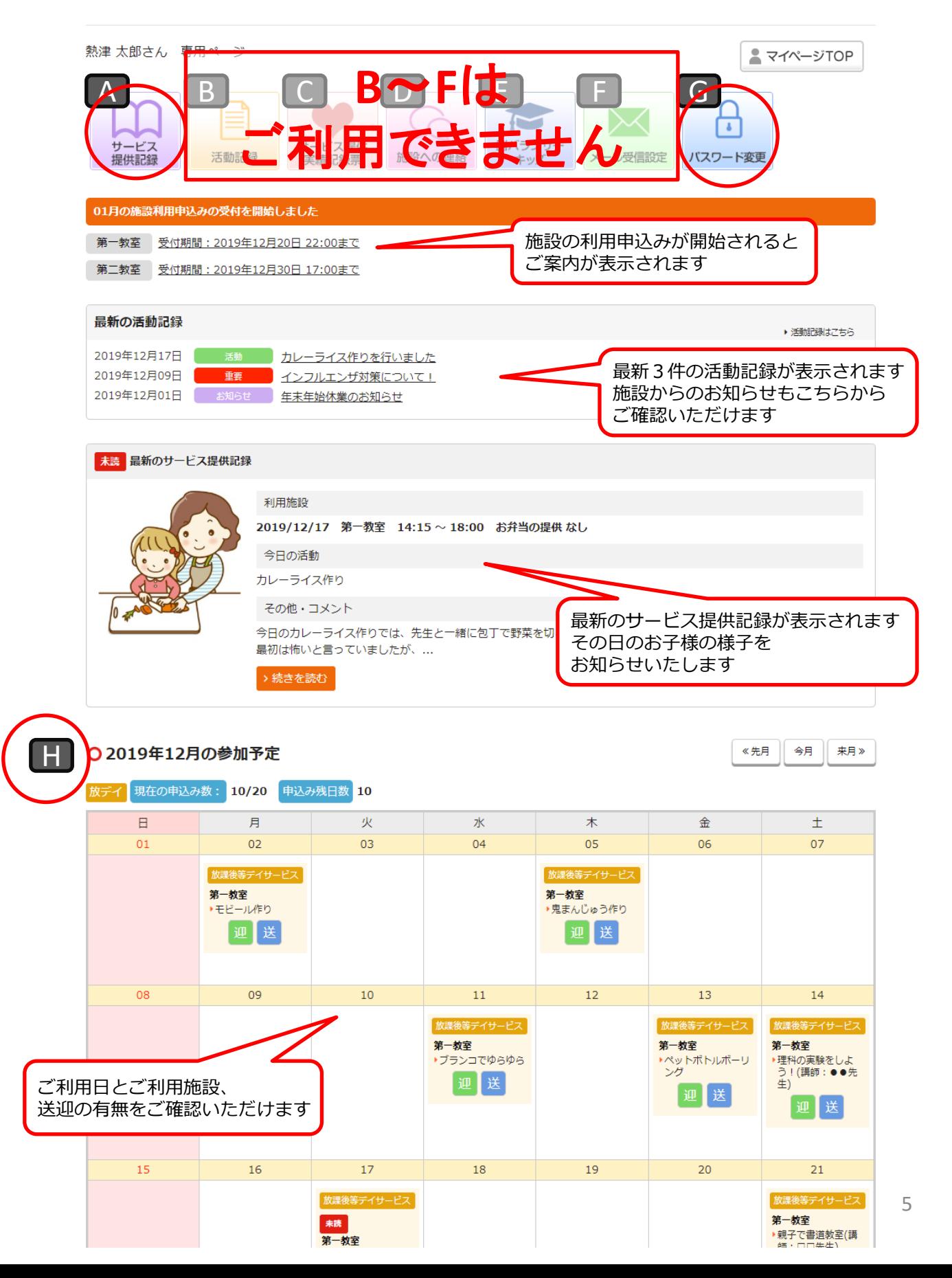

#### A **サービス提供記録**

利用中のお子様の様子(個別)をご覧頂けます。 [A]「サービス提供記録」をクリックすると過去のご利用記録が表示されます。 ※当日の詳しいご利用内容などは手書きの「サービス提供記録」をお渡ししています。

#### **既読チェックをつける**

サービス提供記録を確認後、既読チェックをつけることができます。 既読をクリックすることで、施設側にもサービス提供記録を確認したことが伝わります。

#### **サービス提供記録にコメントを書込む**

最新のサービス提供記録にコメントを書込んで頂けます。 ※過去のサービス提供記録はコメントの書込み・編集ができません。 コメントを書込む際は最新のサービス提供記録にご記入頂き、必ず保存をしてください。 ※緊急のご用件、返答が必要なご用件につきましては施設まで電話等でご連絡ください。

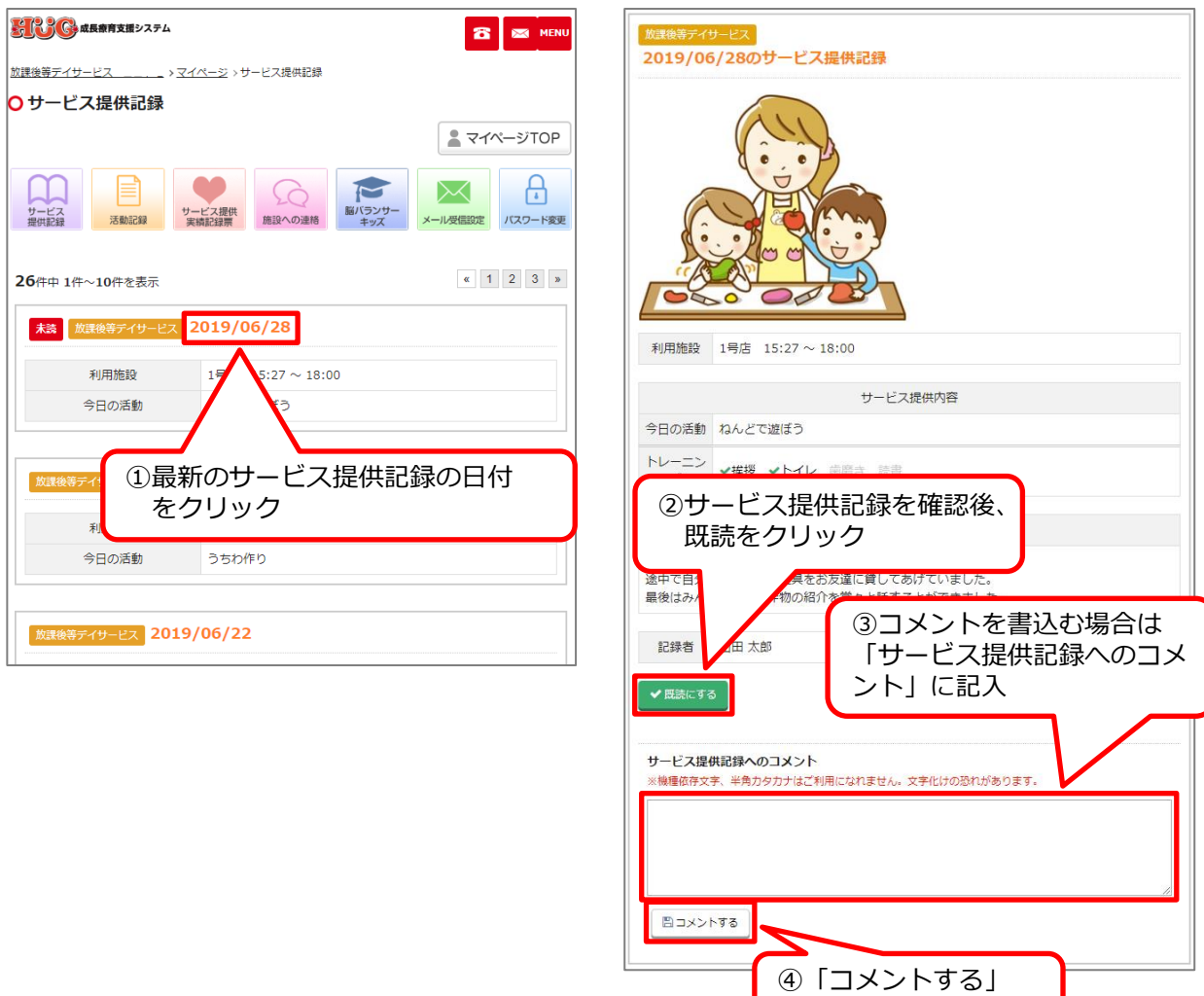

でコメントを書込む